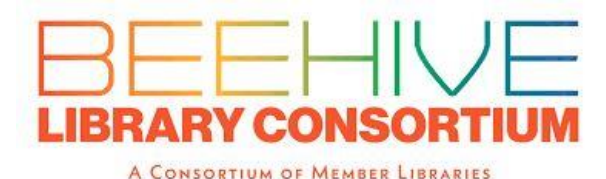

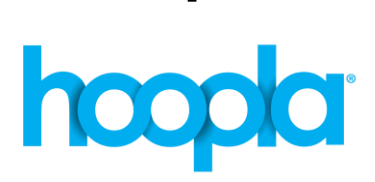

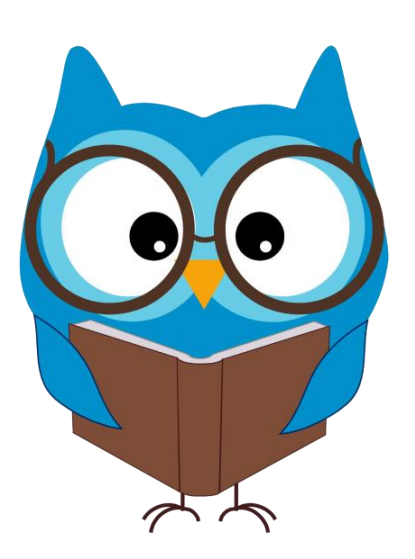

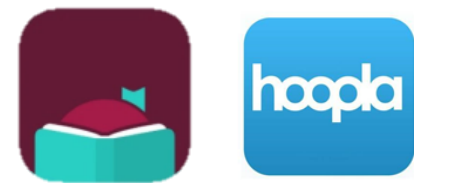

### **Beehive Library Consortium**

Patrons have access to a wide variety of resources courtesy of the state library. To explore what is available to you, visit **onlinelibrary.utah.gov.**

For students K-12, Utah's Online Library also offers many resources. To access this content from home, visit **onlinelibrary.uen.org** and click on **K-12 Schools**.

**Please contact the library for the login credentials for the 2022-2023 school year.**

# **To use Libby**:

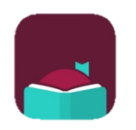

- Install the free Libby app from your device's app store.
- In Libby, follow the prompts to find your library and sign in with a valid library card.
	- The app will ask if you have a library card. Tap **Yes**.
	- Next, find your library. You can manually search for **Duchesne County Library** or Libby can find it for you.
- Select your library from the list and enter your card number with no spaces (located on the back of your library card.) Tap **Sign In**.
- Tap **Next**.
- Browse your library's collection and borrow a title (to borrow a title, simply tap **Borrow** and select which card you would like to place the loan on and tap **Borrow** again. If there is a waiting list for the item, follow the same procedure by tapping **Place Hold.** Enter your email and submit. You will be notified when your hold is available. You have 3 days to check out the item, suspend, or cancel your hold. If you choose to suspend your hold, you will maintain your position on the waitlist. If you take no action within these 3 days, your hold will be automatically cancelled).
- Borrowed titles appear on your **Shelf** and download to the app automatically when you're connected to Wi-Fi, so you can read them when you're offline.

From your **Shelf**, you can:

- Tap **Open** to start reading or listening to a title.
- Tap **Manage Loan** to see options like **Renew**, **Return**, or **Read With…** to send a book to Kindle.
- View your **Holds, Tags**, and **Timeline**.

• To add/manage a library or library card, tap the **Libby Icon** located in the top right corner of your screen. This icon will also display any additional information or help you may need with the app.

#### **To use Hoopla:**

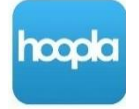

- Install the free Hoopla app from your device's app store or visit **hoopladigital.com**.
- You will need to create an account with Hoopla. Enter in your email address and create a password.
- Select Duchesne County Library as your library.
- Enter your card number located on the back of your library card (with no spaces). You will be asked to enter your PIN. This is the same PIN used to log into our computers and our online catalog. If you haven't set up a PIN with us, the default PIN is **1234**. You can change your PIN at any time by coming into the library or by logging into your account at

# **catalog.duchesnelibraries.org**.

● You're now ready! Browse Hoopla for books, audiobooks, music, and videos. To borrow a title, simply tap on it and select borrow. Books are available for **21 days**, videos **72 hours**, and music **7 days**. All content is an instant borrow, so there is no wait time.

- Duchesne County Library allows each patron **5 monthly borrows**. If you run out of borrows for the month, use the **heart** icon to save a title for later! **Please be aware: rechecking out an item will use up one of your 5 monthly borrows.**
- Once you create your account, Hoopla will send you an email with information to help you get started.

If you have any questions or are experiencing trouble, please contact the staff at your library.

### **Roosevelt Branch: 435-722-4441**

**Duchesne Branch: 435-738-2800**

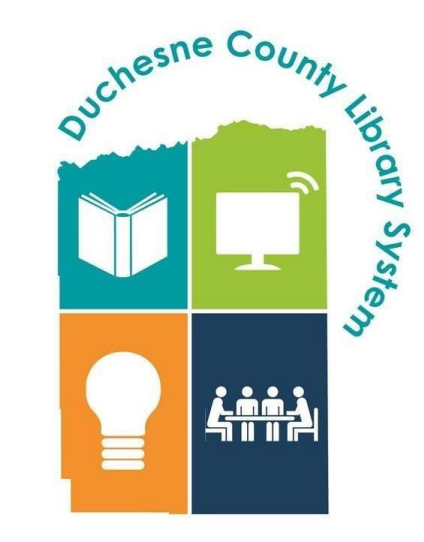